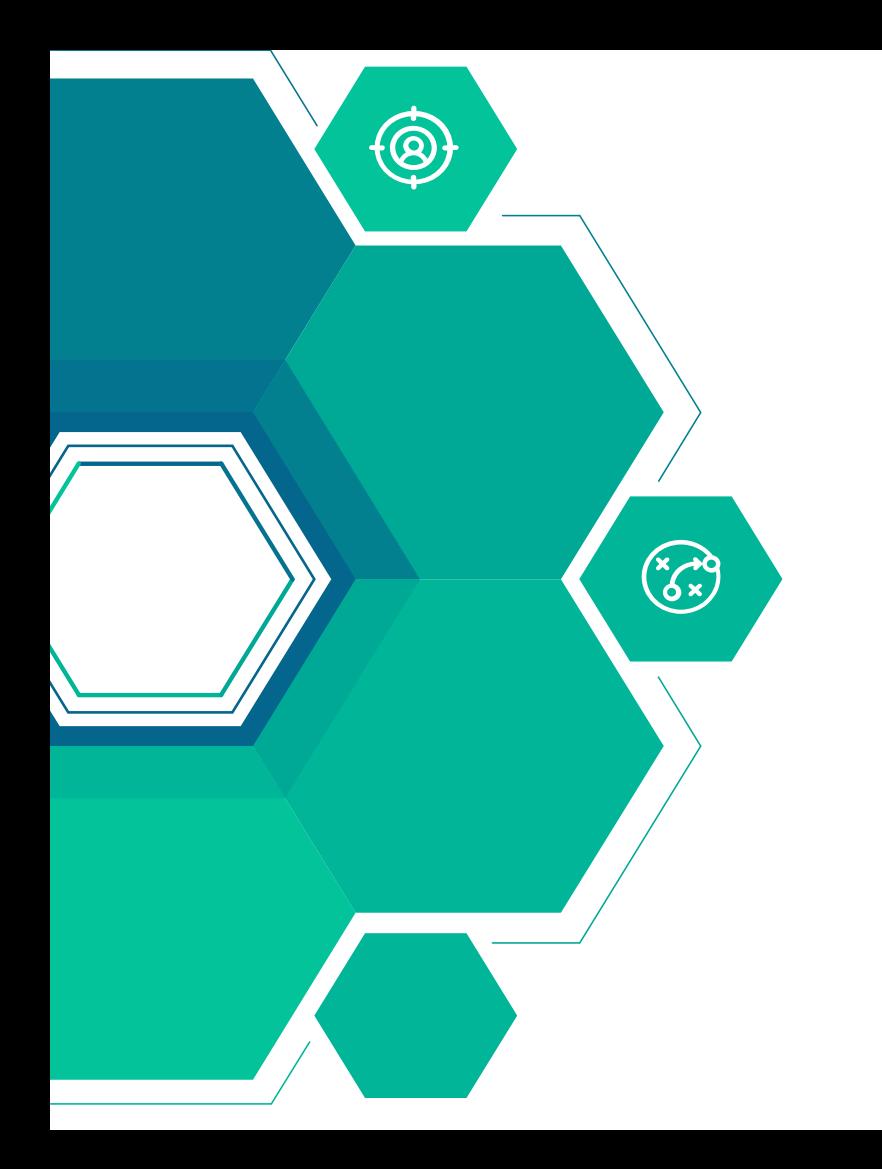

# **PANDUAN GUNA UMP SECURE (WINDOWS)**

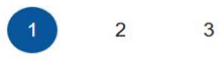

#### **BYOD Welcome**

Welcome to the BYOD portal.

Access to this network requires your device to be configured for enhanced security. Click Start to provide device information before components are installed on your device.

Please accept the policy: You are responsible for maintaining the confidentiality of the password and all activities that occur under your username and password. Cisco Systems offers the Service for activities such as the active use of e-mail, instant messaging. browsing the World Wide Web and accessing corporate intranets. High volume data transfers, especially sustained high volume data transfers, are not permitted. Hosting a web server or any other server by use of our Service is prohibited. Trying to access someone else's account, sending unsolicited bulk e-mail. collection of other people's personal data without their knowledge and interference with other network users are all prohibited. Cisco Systems reserves the right to suspend the Service if Cisco Systems reasonably believes that your use of the Service is unreasonably excessive or you are using the Service for criminal or illegal activities. You do not have the right to resell this Service to a third party. Cisco Systems reserves the right to revise. amend or modify these Terms & Conditions, our other policies and agreements, and aspects of the Service itself. Notice of any revision, amendment, or modification will be posted on Cisco System's website and will be effective as to existing users 30 days after posting

I agree to the terms and conditions

The following system was detected

**Windows** 

Was your device detected incorrectly?

**Select your Device** 

**Windows** 

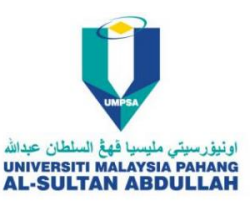

### **LANGKAH 1**

Pergi ke pilihan WiFi dan pilih (ssid:UMPSASecure)

Tekan ✓ ( I agree to the terms and conditions) and klik start

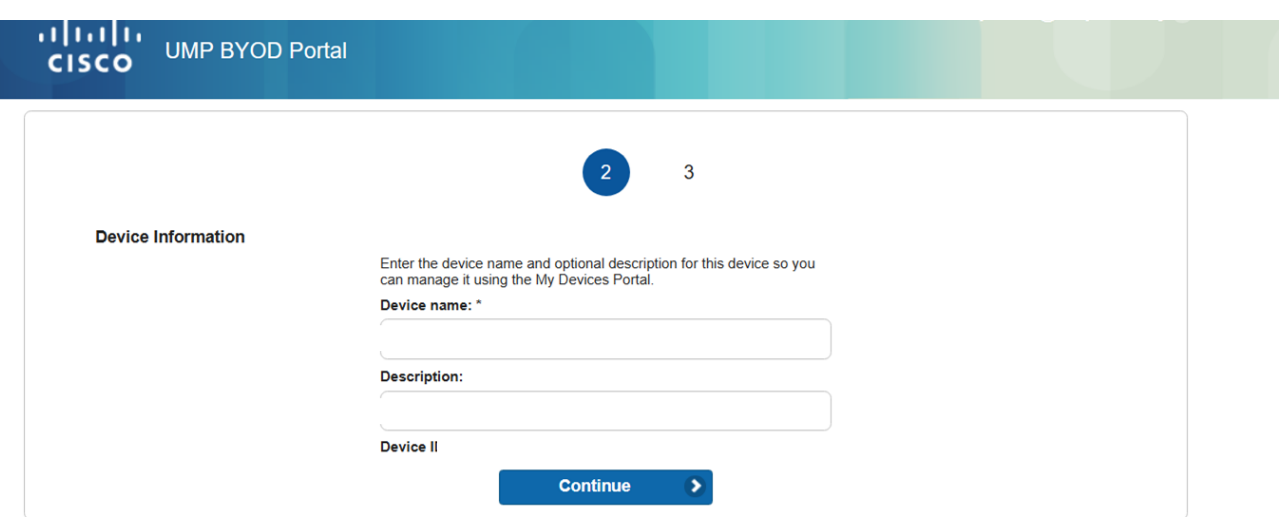

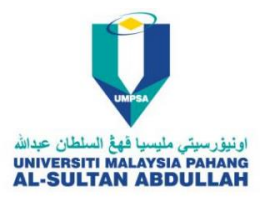

Isi Maklumat yang diperlukan dan klik pada Continue

## $3<sup>1</sup>$

**Install** 

Please wait while we download the Cisco Network Setup Assistant. You will then need to manually run the Setup Assistant and follow the instructions to finish registering this device.

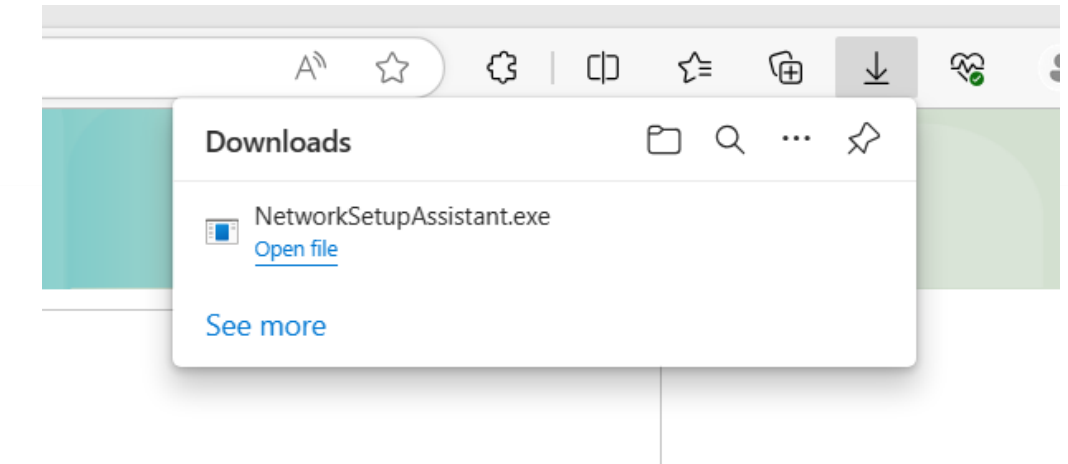

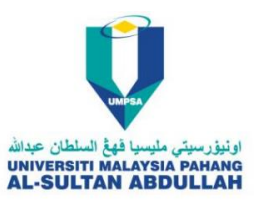

### **LANGKAH 3**

Auto Download akan dijalankan , Selepas selesai sila buka file tersebut .

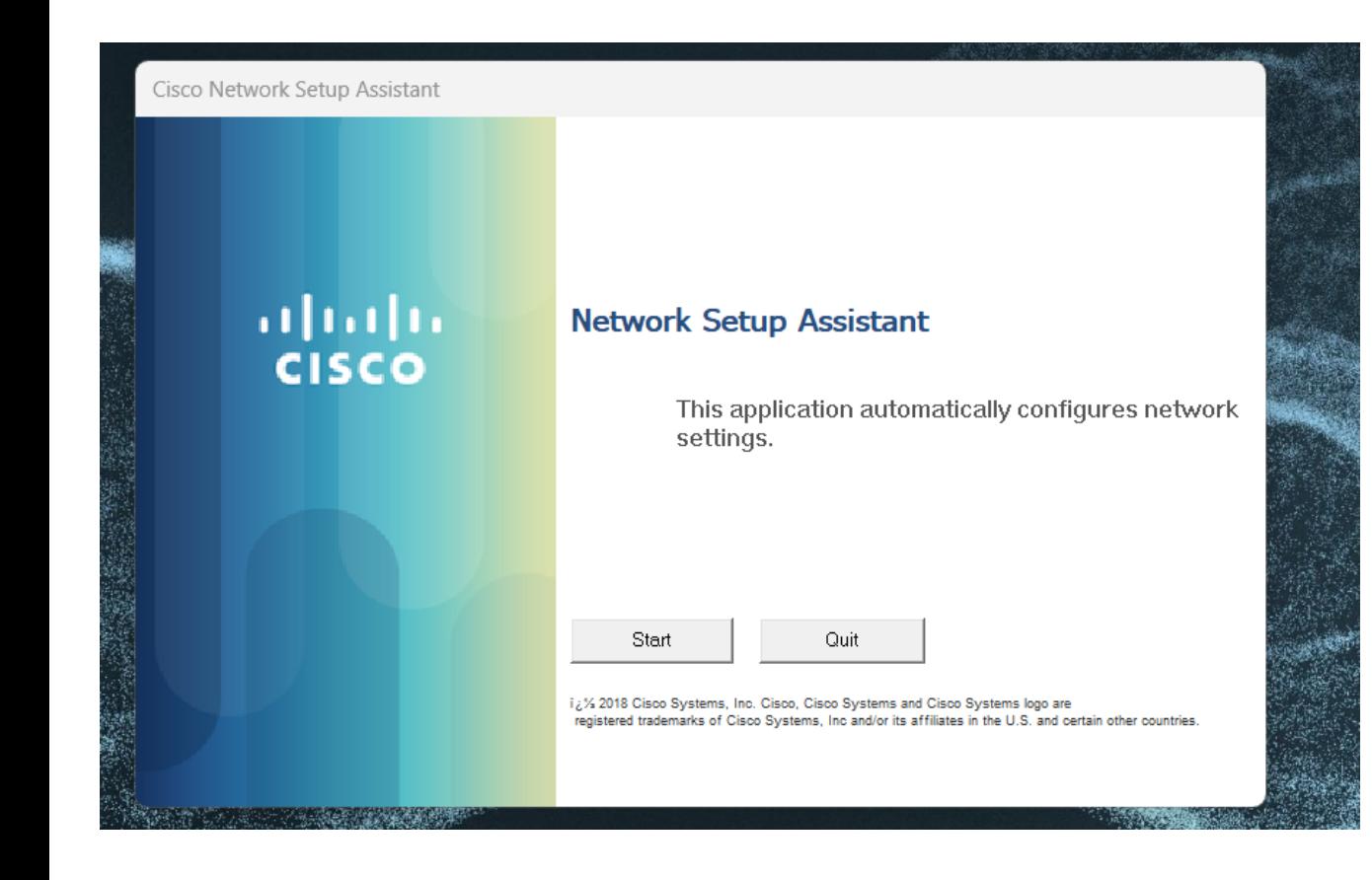

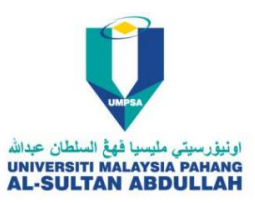

Klik pada Button Start

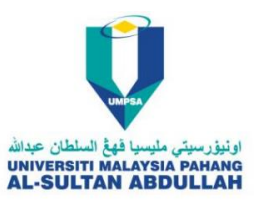

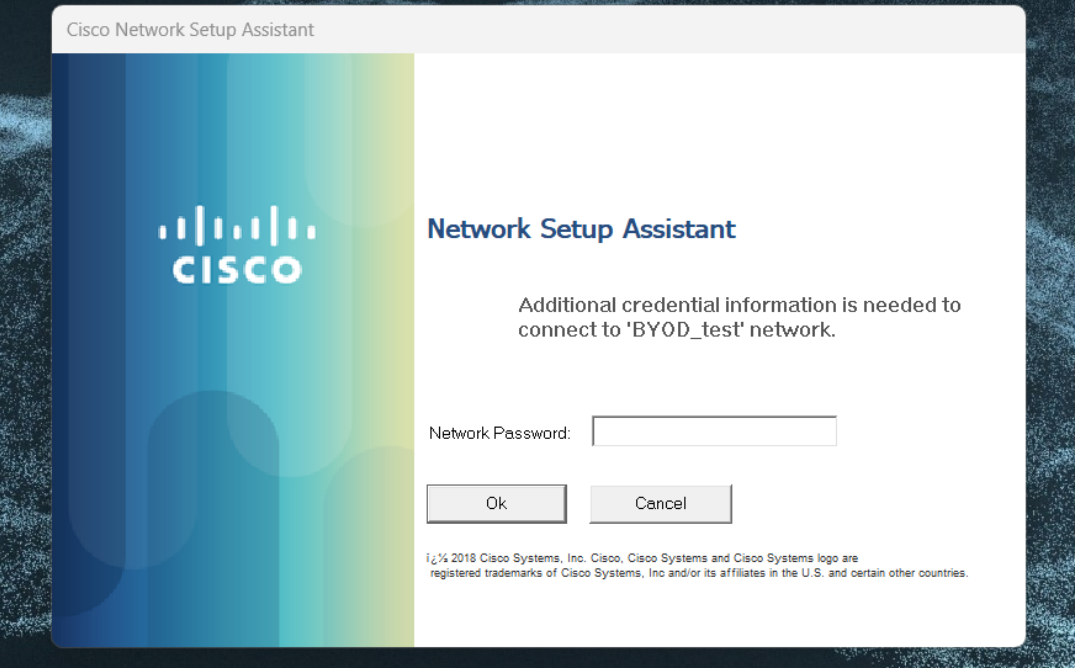

Masukkan Password Anda (E-Community Password) Dan Klick pada "OK"

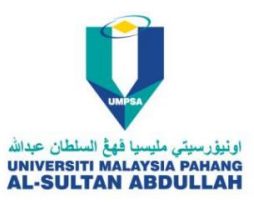

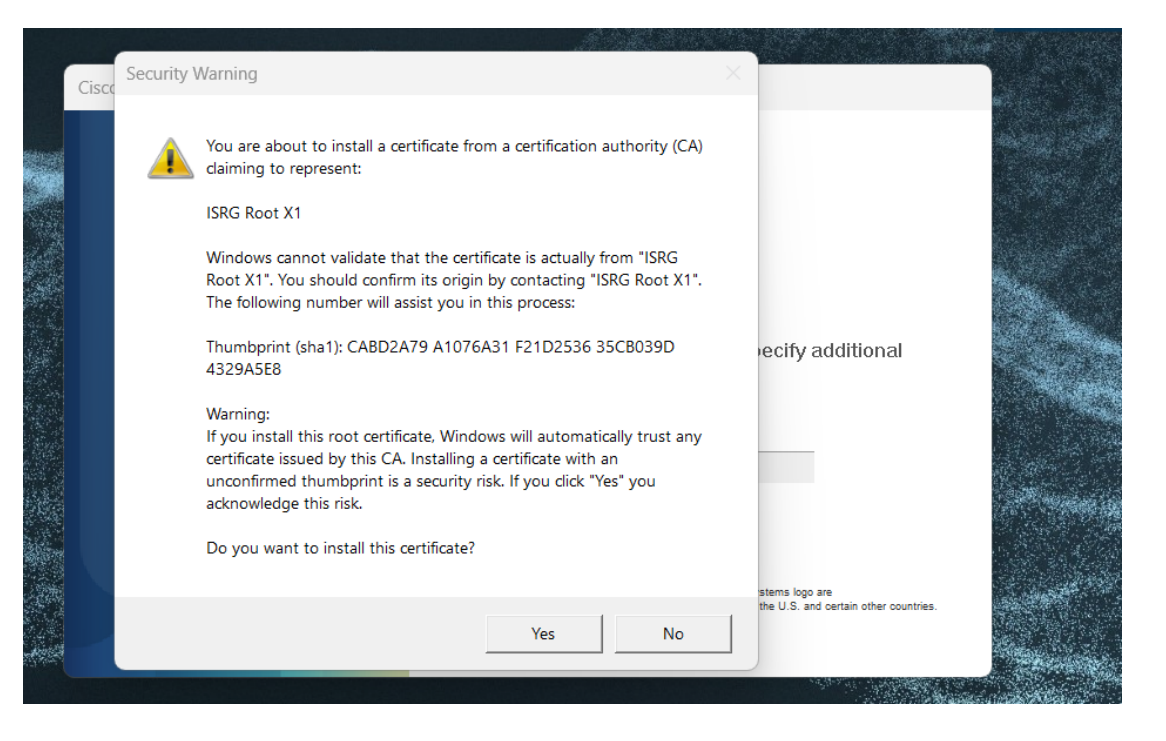

Klik pada "Yes" Dan tunggu sehingga selesai.